# **Bureaubladthema's maken**

Het lijkt zo simpel, even iets leuks op je bureaublad zetten, maar als Micro‐ soft iets nieuws bedenkt is *simpel* ge‐ garandeerd verboden en moet het voortaan *moeilijk*.

Nou ja, valt best mee als je even weet hoe het moet. En dan is daar die walgelijke kleurloze titelbalk en verder de kleuren die je niet tot in detail zelf mag kiezen.

Werp ik een blik op de wijzigingen die Microsoft in een preview‐release toont, dan word ik niet blij. Daar wordt de titelbalk alleen gekleurd voor een ac‐ tief venster (prima) maar alleen als de accentkleur ook op de taakbalk en het startmenu wordt losgelaten.Dat maakt het naar mijn smaak niet mooier.

### Voorbereidingen treffen en een sjabloon maken

Velen zijn niet blij met de witte titel‐ balk boven vensters van de Verkenner. Er zijn dan ook een heleboel construc‐ ties bedacht om daar iets aan te doen, zoals enorm geknoei in de hoofdmap van Windows. Dat is echter nergens voor nodig, want je kunt gewoon thema's maken waarin je de titelbalk elke gewenste kleur kunt geven.

Alleen is Microsoft even vergeten de gereedschappen die daarvoor nodig zijn direct toegankelijk te maken. Maar als we eenmaal een sjabloon hebben ge‐ maakt, is de rest kinderspel. Eerst is het handig een drietal snelkop‐ pelingen op je bureaublad te maken, om niet steeds via moeilijke omwegen te moeten gaan.

• **Thema's.** In Windows XP/7/8 klikte je met de rechtermuisknop op het bureaublad en dan was je er. Nu krijg je een venster waar je moet kiezen voor **Thema's > Thema‐instellingen.** Die moeilijke omweg is kort te slui‐ ten met deze snelkoppeling:

%SYSTEMROOT%\System32\desk.cpl Themes, @Themes

• **Themabestanden**. Soms moeten we een themabestand met het kladblok aanpassen. De plaats waar je eigen thema's staan is nogal verborgen en het is wat lastig om er naartoe te bladeren. Het pad in een snelkoppe‐ ling zetten is dan ook best handig:

%USERPROFILE%\AppData\Local\ Microsoft\Windows\themes

## Ruud Uphoff

• **Kleurenmixer.** Deze is niet algemeen bekend, want Microsoft heeft dit nuttig gereedschap diep verstopt. Maar een simpele snelkoppeling maakt het toegankelijk, zonder tel‐ kens een opdrachtregel te moeten typen:

%SYSTEMROOT%\System32\control.exe Color

Om te beginnen moeten we nu een sja‐ bloon maken, waarvan we dan weer ei‐ gen thema's kunnen maken.

Daarvoor gebruiken we het standaard‐ thema van Windows 10, dus klik op de zojuist gemaakte snelkoppeling *Thema's* en kies het standaardthema *Windows* (afbeelding 1).

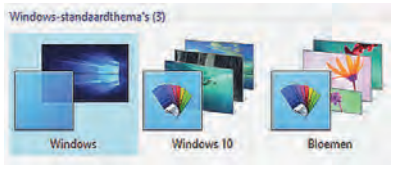

*Afbeelding 1*

Dat thema moeten we nu eerst gaan wijzigen om er een eigen thema van te maken. Dat gebeurt vanzelf als we iets aan het uiterlijk van het bureaublad veranderen. De voornaamste onderde‐ len van 'n thema zijn:

*De accentkleur.* Straks ook de kleur van de titelbalk.

*De schermbeveiliging* (screensaver).

*De muiscursor.*

*De bureaubladachtergrond* (kleur en/of afbeelding).

Als een van deze zaken wordt ge‐ wijzigd, maakt Windows een nieuw be‐ stand met de naam *Niet‐opgeslagen thema***.**

Open snelkoppeling *Kleurenmixer,* ver‐ schuif de slider *Kleurintensiteit* iets, klik op de knop *Wijzigingen opslaan* en sluit het venster.

Open snelkoppeling *Thema's* en daar staat onze kopie van het *Standaard‐ thema.* Maar we moeten nu een wijzi‐ ging in dat themabestand gaan aan‐ brengen met het kladblok. En dan moet het thema dus niet in gebruik zijn.

Kies maar weer even het *standaard‐ thema.* Sluit het venster *Thema's* en klik op onze snelkoppeling *Themabe‐ standen.*

Het thema heet daar *Custom.theme.*

### Komaan, laat ons die bleke titelbalk kleuren!

We zullen regelmatig iets aan een themabestand moeten doen met het kladblok. Daarom is het handig om themabestanden standaard aan het kladblok te hangen. Dat slaat twee vliegen in één klap, namelijk gemak‐ kelijk openen in het kladblok en ook verhinderen dat een dubbelklik het thema onbedoeld activeert.

Klik met de rechtermuisknop op het bestand *Custom.theme.* Kies *Openen met,* klik op *Meer apps* en blader naar het kladblok. Zet ook het vinkje aan om dit bestandstype altijd met het klad‐ blok te open. Nu staat het bestand *Custom.theme* in het kladblok. Op de vijfde regel van boven zie je staan:

DisplayName=Niet-opgeslagen thema.

De naam die hier in het bestand staat, is de naam die we te zien krijgen in *Thema's* en die hoeft dus niet gelijk te zijn aan de bestandsnaam. **De naam van een thema wijzigen we nooit hier!**

Er zijn wel twee andere regels die we nu gaan wijzigen:

[VisualStyles] Path=%SystemRoot%\resources\ themes\Aero\Aero.msstyles

Wijzig dat in:

[VisualStyles] Path=%SystemRoot%\resources\ themes\Aero\Aerolite.msstyles

Dan even een paar regels hoger:

#### $WallpaperWriteTime=1308099964$ 16408658

De cijferreeks zal anders zijn, maar die gaat toch weg. Dus wijzig de regel in:

#### $\verb|WallpaperWriteTime|=$

Dat laatste verhindert in veel gevallen dat Windows een ongewenste nieuwe kopie van een thema maakt, als het datum‐tijdstempel van het bestand (zoals we nu doen) is gewijzigd. Sla op en sluit het kladblok. Ons sjabloon is nu klaar.

Ga nu naar *Thema's* en kies als thema *Niet‐opgeslagen thema.* Als je nu een venster van de Verkenner opent, merk je twee dingen op: de titelbalk heeft

 $\bullet$ 

### **SoftwareBus**

### $2015F$

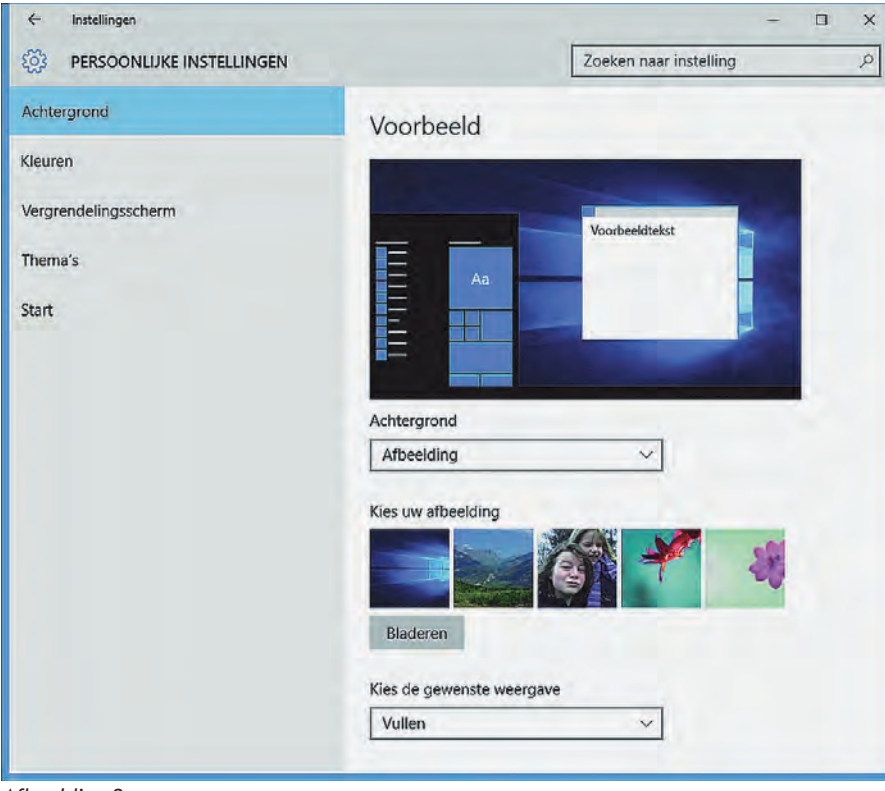

*Afbeelding 2*

een kleur gekregen en ook heeft elk venster iets bredere randen in dezelfde kleur. Of het een smerige of mooie kleur is, dat boeit ons nu nog even niet.

Klik nu met de rechtermuisknop op *Niet‐opgeslagen thema,* kies *Thema opslaan als* en geef het thema de naam *Sjabloon.*

### De kleuren wijzigen

De kleuren hebben we helemaal zelf in de hand, en wel op drie niveaus. Het hoogste en dus gemakkelijkste niveau is gewoon gebruik maken van de moge‐ lijkheden die Windows 10 zelf aan boord heeft.

In het navolgende voorbeeld gaan we een thema maken met een eigen effen achtergrond, een gecentreerde foto op die achtergrond en een aangepaste kleur voor de titelbalk.

Klik met de rechtermuisknop op het bu‐ reaublad en kies *Aan persoonlijke voorkeur aanpassen* (afbeelding 2). Kies links bovenaan *Achtergrond* en kies in het afrolmenu *Achtergrond* voor *Effen Kleur.* Selecteer een kleur naar wens. De kleur van het bureaublad ver‐ andert meteen.

Kies dan in het afrolmenu *Achtergrond* voor *Afbeelding.* Ga nu naar beneden en kies in het afrolmenu onder *Kies de gewenste weergave* voor *Centreren*. Blader naar een afbeelding die midden op het scherm moet komen zonder het scherm te vullen. Heb je geen geschikte afbeelding, dan kun je dezelfde als in het voorbeeld even van mijn server plukken:

#### https://www.ruphoff.nl/files/Zwitser‐ land.jpg

Vervolgens kiezen we een kleur voor de titelbalk (in feite de accentkleur). Kies links in het venster voor *Kleuren.*

Zet in de rechterhelft van het scherm de schakelaar onder *Automatisch een accentkleur uit mijn achtergrond kie‐ zen* in de stand *uit*! Selecteer nu een kleur naar smaak voor de titelbalk. Ga verder naar beneden en zet de scha‐ kelaars onderaan naar wens. Mijn voorkeur is voor beide *uit*, omdat het startmenu er anders niet duidelij‐ ker op wordt.

Voor je het thema opslaat, is het han‐ dig eerst de gewenste schermbeveili‐ ging te kiezen.

Klik links op *Vergrendelingsscherm* en ga helemaal naar beneden naar *Instel‐ lingen voor schermbeveiliging.* Dat roept een sinds Windows XP vertrouwd venstertje op.

Als alles klaar is sluit je alle vensters en ga je naar *Thema's.* Geef daar *Niet‐ opgeslagen thema* een naam naar keuze.

**Gebruiksvriendelijkheid** is in een an‐ der opzicht gebruiksvijandig. Microsoft heeft bepaald welke kleuren goed voor ons zijn. We kunnen een niveau lager gaan en een geheimpje in Windows 10 ontdekken, waardoor we de accent‐ kleur helemaal zelf kunnen bepalen.

Nou ja, het geheimpje was al snel een 'publiek geheim' en we hebben er al een snelkoppeling naartoe gemaakt.

Klik maar op onze snelkoppeling *Kleuren‐ mixer.* Het is niet nodig hier veel over te vertellen, want wat je hier kunt doen met de titelbalk spreekt voor zich (afbeelding 3).

Ook kunnen we nog een stap verder gaan. We werken dan echt 'low level' want we moeten het themabestand zelf bewerken in het Kladblok.

Dan kunnen we niet alleen de accent‐ kleur, maar ook de kleur van de achtergrond in detail zelf bepalen. Er is dan wel enige kennis van hexadecimale getallen en RGB‐waarden nodig.

De achtergrondkleur staat in decimale waarden in het bestand, maar de ac‐ centkleur wordt opgegeven in hexade‐ cimale waarden.

De accentkleur staat hier:

[VisualStyles]

... . ColorizationColor=0XC40078D7

De kleur staat hexadecimaal in de laat‐ ste zes tekens als drie bytes RGB. Laat het byte dat ervoor staat (hier C4) met rust. De achtergrondkleur kun je hier aanpassen:

[Control Panel\Colors]

Background=140 96 57

=

Decimale waarden RGB. Zorg dat er geen spatie staat tussen het teken 'is gelijk aan' en de eerste getalwaarde.

De kleur van uw taakbalk, vensterkaders en Startmenu wijzigen

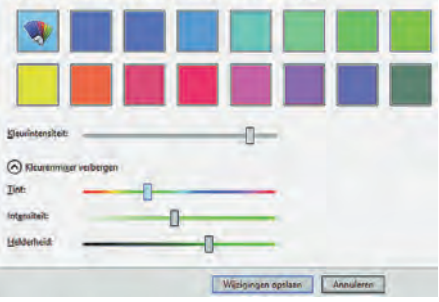

*Afbeelding 3*

Afbeelding 4 geeft een indruk van de mogelijkheden die in dit artikel werden beschreven:

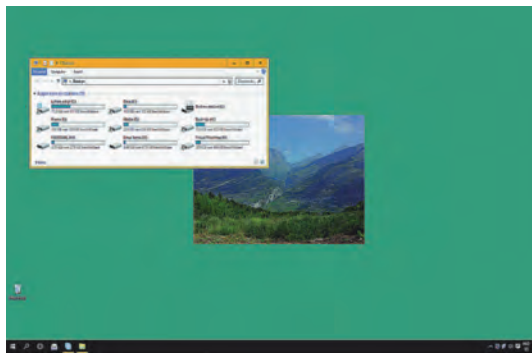

### *Afbeelding 4*